## **Nuova funzionalità: procedimento riapertura campagna docente**

Nell'ultimo rilascio è stata introdotta una nuova funzionalità che permette la riapertura delle campagne del docente quando lo stato della graduatoria si trova in "selezione della rricerca" per operare con modifiche o aggiungere pubblicazioni che non era precedentemente stata inserite nel ranking al docente.

ATTENZIONE: Questa operazione comporta delle modifiche molto pesanti alla graduatoria del dipartimento di conseguenza si consiglia di utilizzarla solo in casi di estrema neccessità.

Quando la campagna del dipartimento è in stato "selezione della divisione ricerca", operando in "visione completa" è necessario andare in selezione pubblicazioni

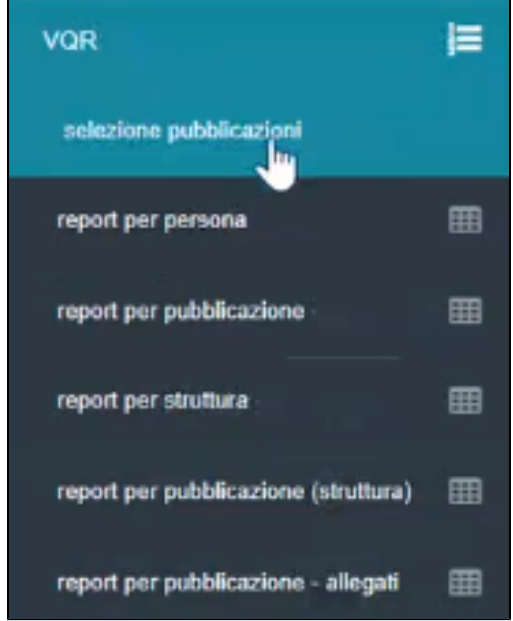

−

e cercare nell'interfaccia "cerca scheda" il nome del docente per il quale si vogliono operare le modifiche richieste. E' possibile fare una ricerca per "Accreditato".

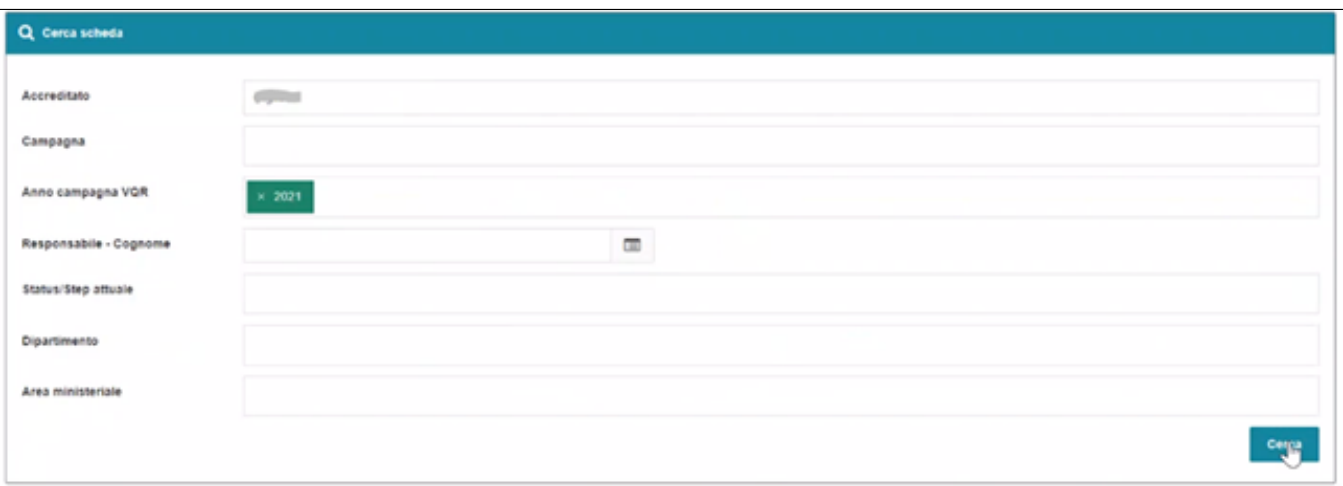

Per apportare modifiche alla selezione dei prodotti per un docente, ad esempio per item che non risulta in graduatoria e che quindi non è selezionabili dal cruscotto dipartimentale all'interno del tab "prodotti non selezionati", sarà necessario riaprire la campagna mediante il bottone "riapri graduatoria" cliccando sulla rotella nella colonna "operazioni" con la funzionalità di HelpDesk (funzionalità di ateneo) in corrispondenza della campagna del docente che si trova in stato concluso:

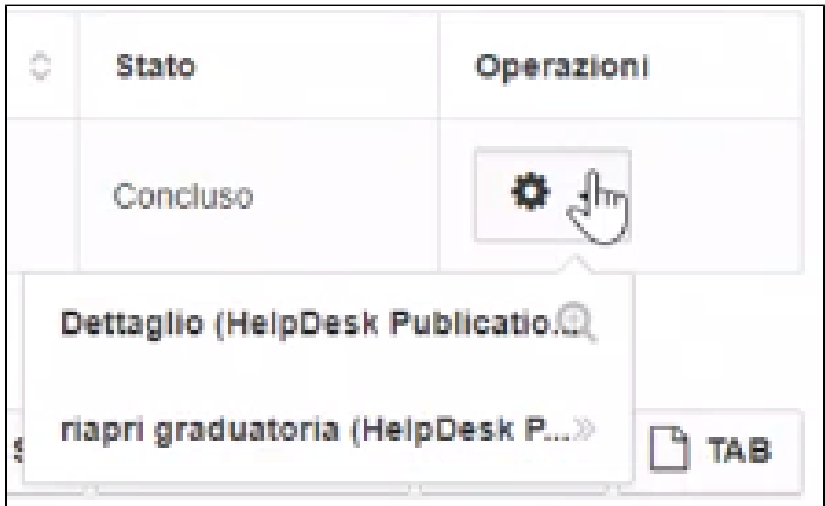

## Una volta riaperta la campagna è possibile

- aggiungere o rimuovere prodotti in graduatoria tramite la logica dell'assegnazione del ranking
- rimuovere prodotti "selezionati VQR" agendo dal menu a tendina per il singolo prodotto

Una volta concluse le modifiche desiderate per la campagna del docente si deve procedere a concluderla mediante il bottone "salva e invia a concluso" posizionato in fondo alla pagina.

Con la conclusione della campagna docente, il sistema tornerà a considerare "selezionati VQR" i prodotti che lo erano prima della riapertura, salvo si sia operato per escluderli.

## **ATTENZIONE: con la chiusura della campagna NON vengono selezionate per l'invio altre pubblicazioni per saturare il numero massimo di 4 pubblicazioni.**

Dopo aver compiuto le modifiche necessarie UNICAMENTE dalla campagna del docente, per selezionare un prodotto e assegnarlo al docente, sarà necessario entrare e modificare la campagna del dipartimento di afferenza, in visione completa mediante il bottone "modifica HelpDesk Publication Selector"

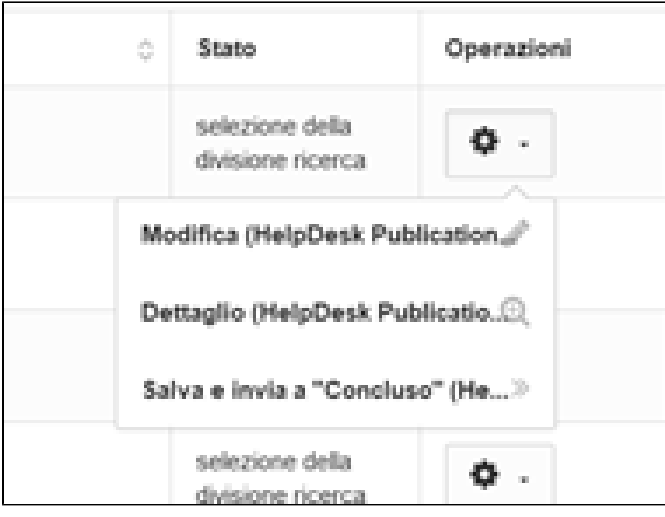

Per alcune configurazioni il responsabile di ateneo trova un doppio bottone di modifica, è possibile selezionarne uno dei due indifferentemente

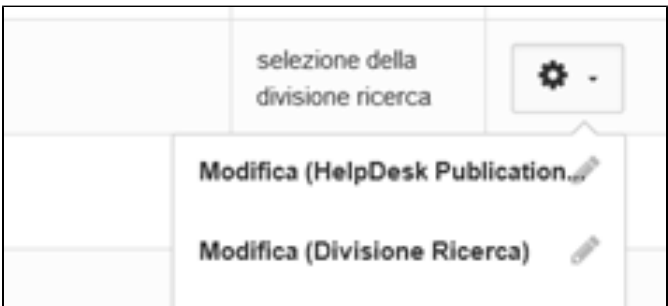

Il prodotto aggiunto in graduatoria e non selezionato per VQR sarà quindi ritrovabile all'interno del tab "pubblicazioni non selezionate"

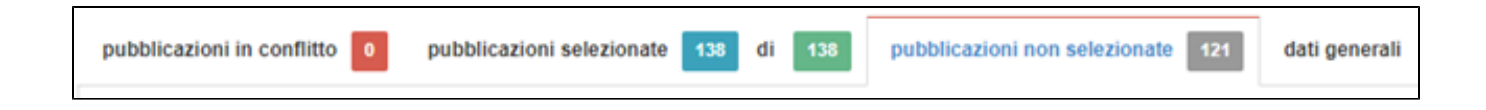

Per assegnarlo al docente è necessario selezionare il suo nominativo mediante il bottone "inserisci questa pubblicazione per" in corrispondenza del prodotto indicato:

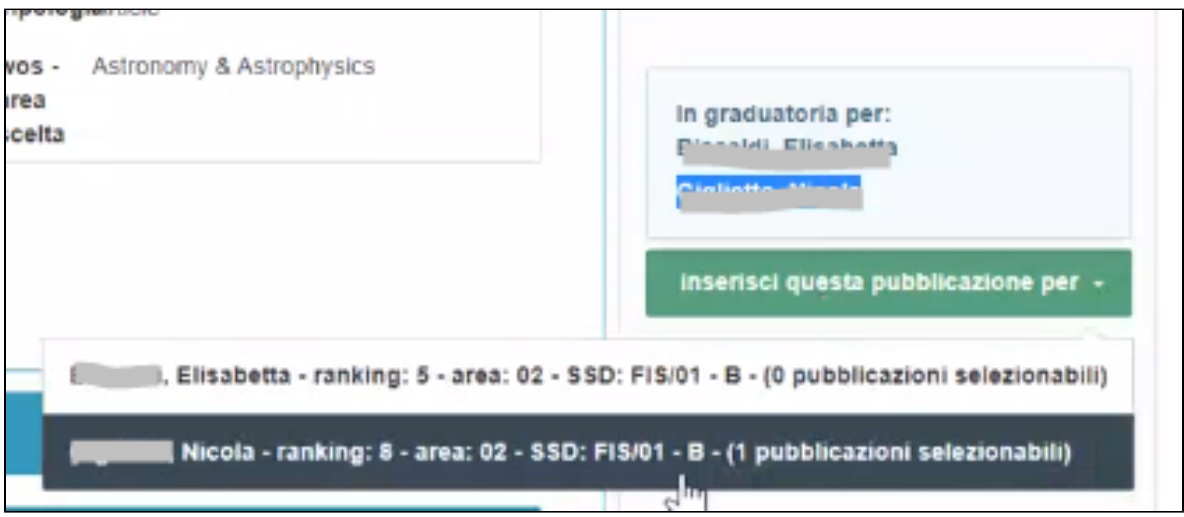

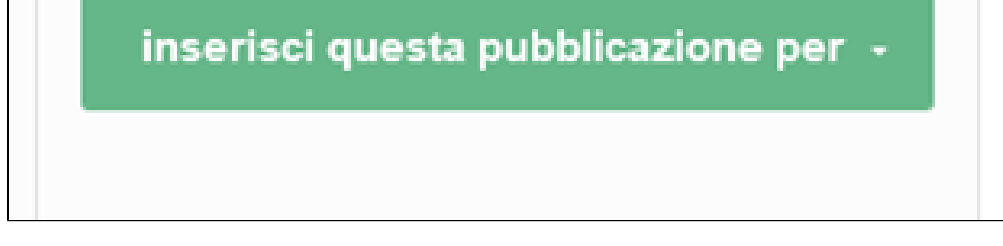

Nella campagna dipartimentale è necessario ultimare le ultime operazione di saturazione necessarie dopo la modifica delle campagne dei singoli e, dopo aver terminato e controllato puntualmente le pubblicazioni, cliccare su "salva e invia a concluso" per terminare ufficialmente la graduatoria.

In tal modo si avrà la possibilità di aggiungere pubblicazioni che non erano precedentemente state inserite in graduatoria e di operare direttamente dalla campagna del docente.

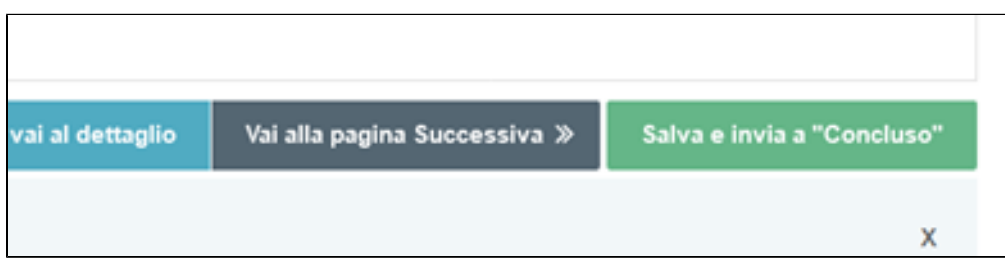

Terminate le operazioni e qualora dai controlli non risultassero incongruenze, la campagna risulterà in stato "concluso"

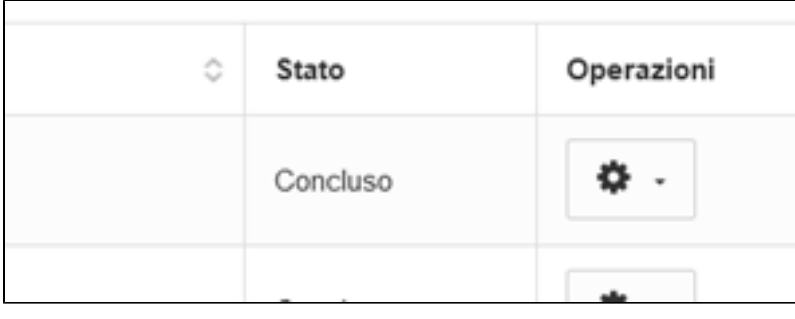

Nel caso di necessità, sarà possibile riaprirla e portarla in stato "selezione della divisione ricerca" mediante il bottone "concludi selezione del dipartimento"

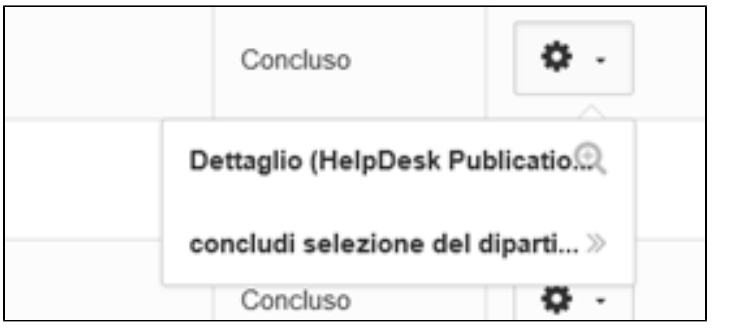

In tal modo si avrà la possibilità di aggiungere pubblicazioni che non erano precedentemente state inserite in graduatoria e di operare direttamente dalla campagna del docente.